## **How to Login**

Step 01: Open the EDLP Application through a browser (Preferably Google Chrome) using the URL[:](http://edlp.erudex.com/) [edlp.erudex.com](http://edlp.erudex.com/) (OR) Open the EDLP Application through Tablet application.

Step 02: To log in to the User Account, please fill in the provided Login credentials i.e., User name and Password

Step 03: Click on the "Login" button after which the User will be directed to the Curriculum Screen

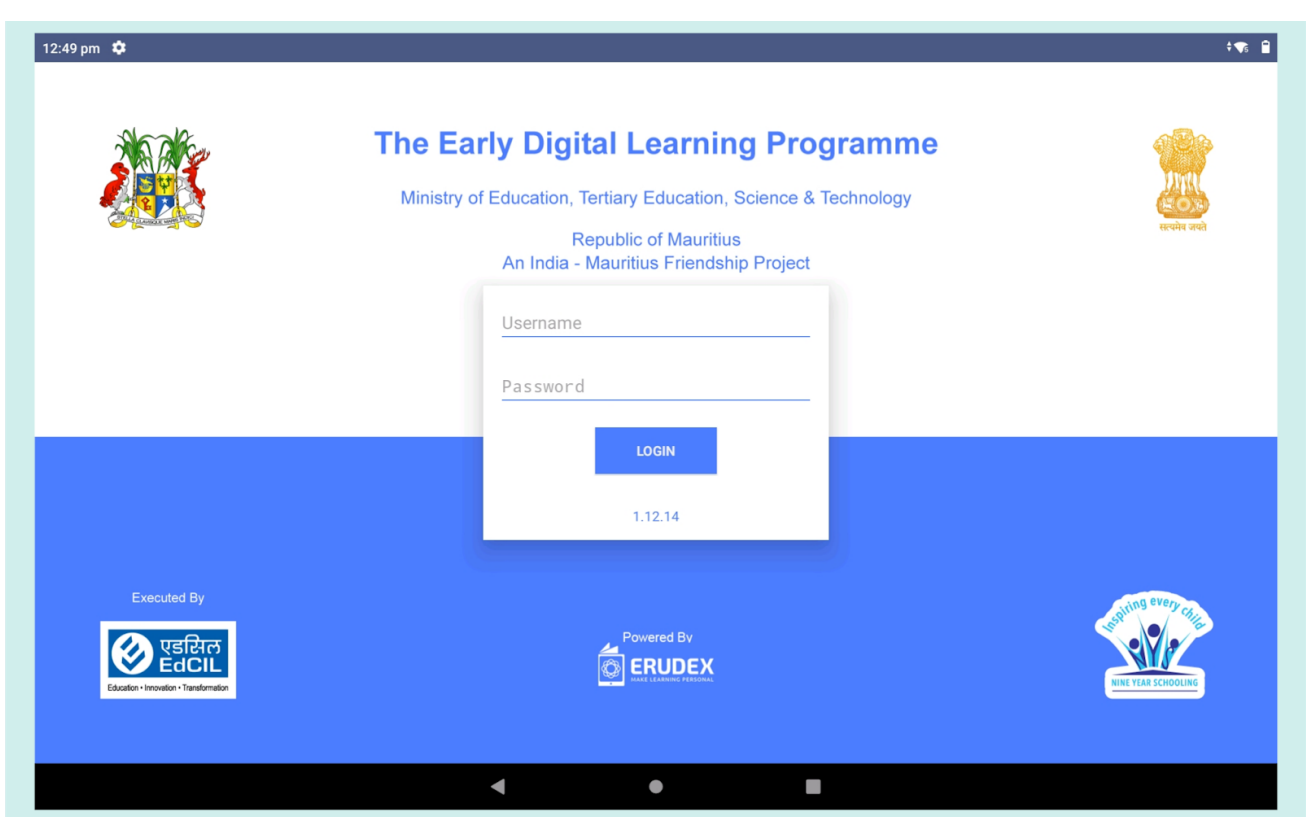

Pic 01: Login screen

If the Username / Password entered is incorrect, an error message will pop-up.

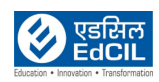